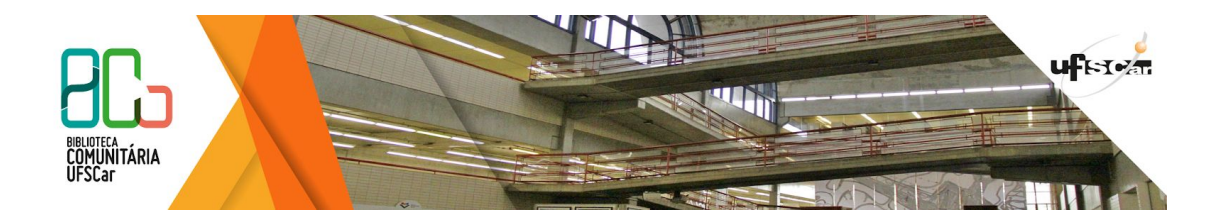

# **Como inserir página em trabalhos acadêmicos**

#### **Introdução**

Este tutorial tem como objetivo orientar quanto a inserção de paginação nos trabalhos acadêmicos, utilizando editor de texto LibreOffice Writer e documentos criados no Google Drive.

#### **Inserindo páginas no LibreOffice Writer**

Para inserir páginas utilizando o LibreOffice Writer siga os passos abaixo:

1. Colocar o cursor no fim da página que antecede a página na qual será iniciada a numeração (geralmente a página do Sumário).

Figura 1 - Quebra de Página

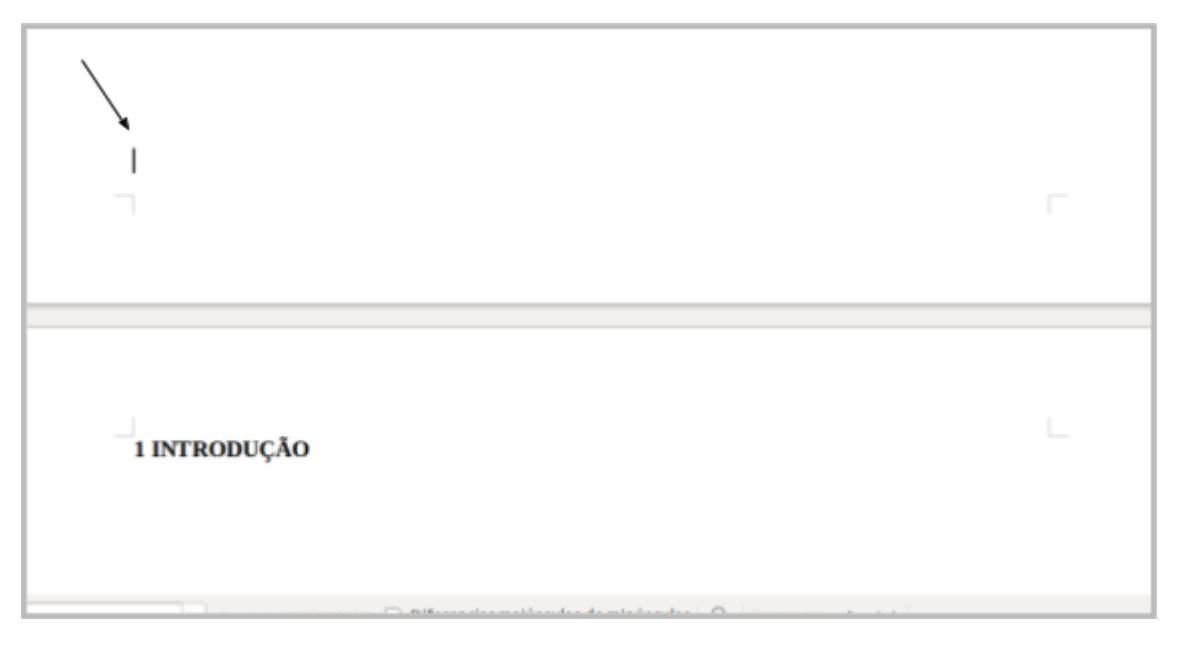

Fonte: elaborada pelo autor

- 2. Vá em **Inserir** →**Quebra Manual**
- 3. Deixe selecionado Quebra de página →Em Estilo, selecione Índice →Selecione Alterar nº da página →Colocar o número que você quer que inicie a numeração →Clicar em OK

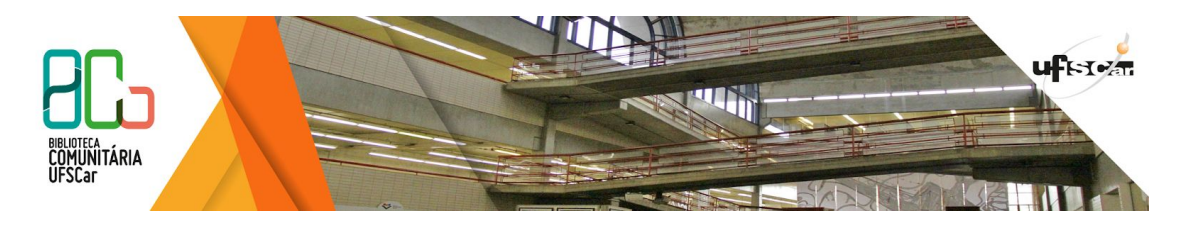

Figura 2 - Inserir quebra de página

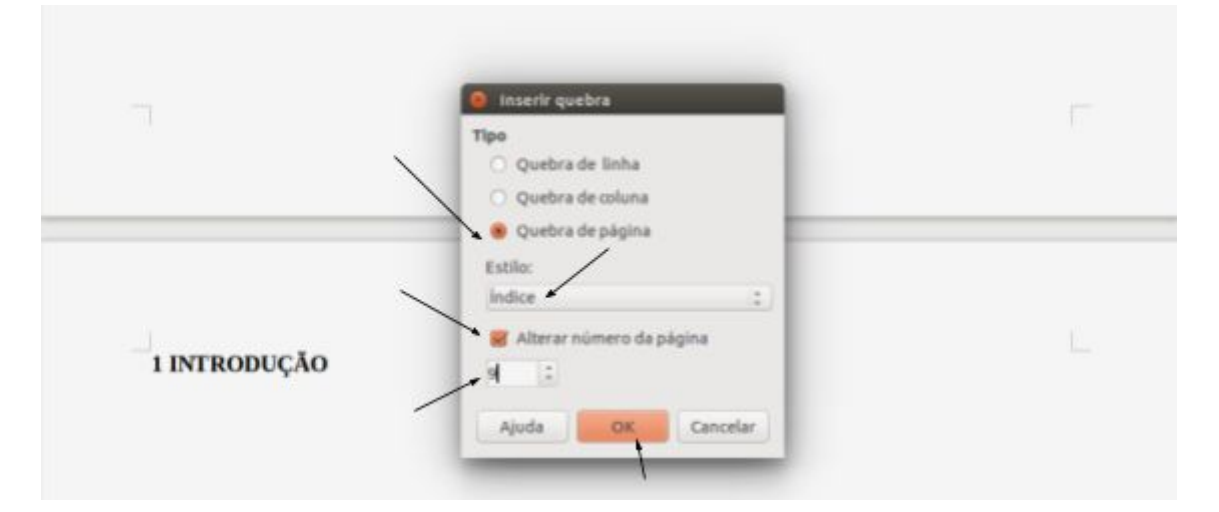

Elaborada pelo autor

- 4. Vá em Inserir →Cabeçalho e Rodapé →Escolha Cabeçalho →Selecione Índice
- 5. Vá em Inserir →Número da página

#### **Inserindo páginas em Documento Word**

Para inserir páginas utilizando o Word siga os passos abaixo:

1. Colocar o cursor no fim da página que antecede a página na qual será iniciada a numeração (geralmente a página do Sumário)

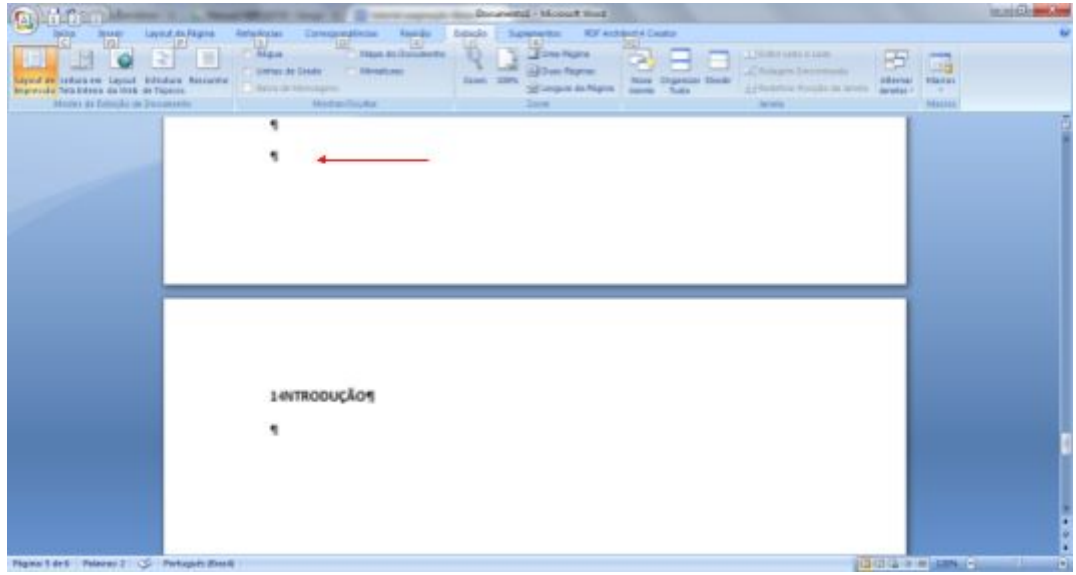

Figura 3 - Quebra de seção

Fonte: elaborada pelo autor

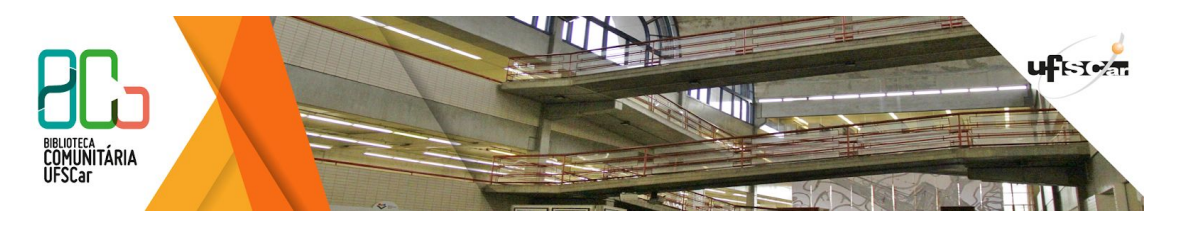

2. Clicar em Layout da Página → Quebras → Quebras de Seção → Próxima página

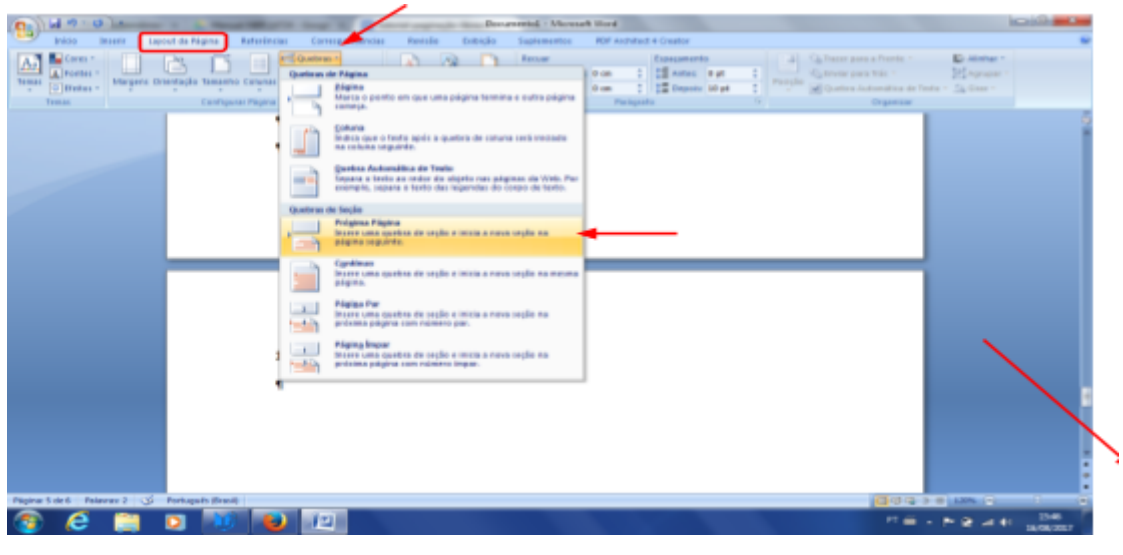

Figura 4 - Numerar páginas

Fonte: elaborada pelo autor

- 3. Clicar no cabeçalho para que apareça as ferramentas deste recurso
- 4. Desmarcar o botão Vincular ao Anterior

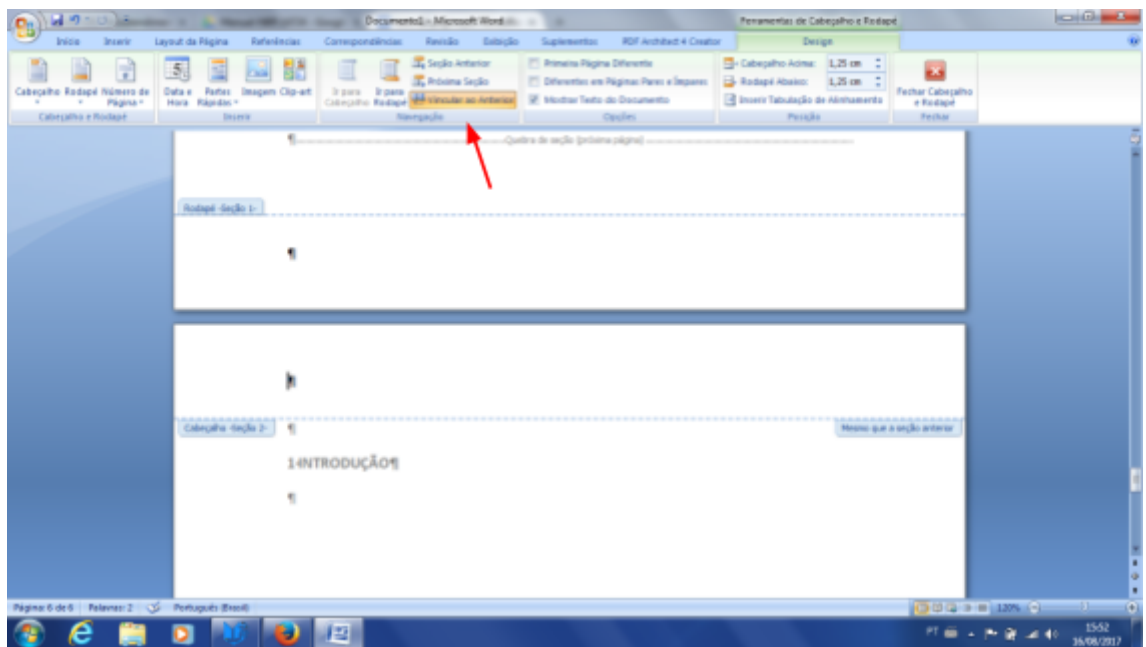

Figura 5 - Configurar o cabeçalho

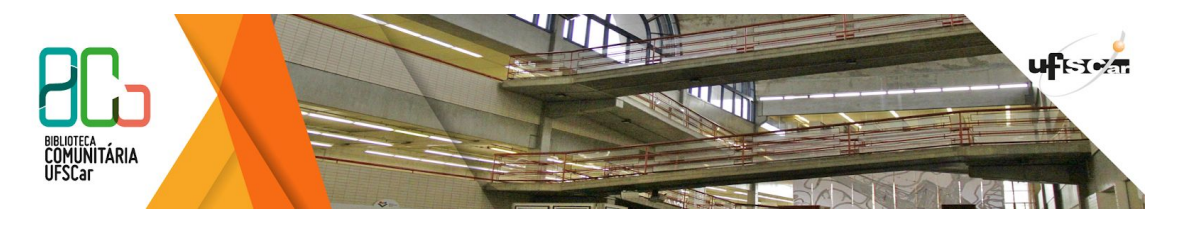

Fonte: elaborada pelo autor

5. Clicar em Número de página → Início da página → Escolher a opção em que o número aparece no canto superior direito.

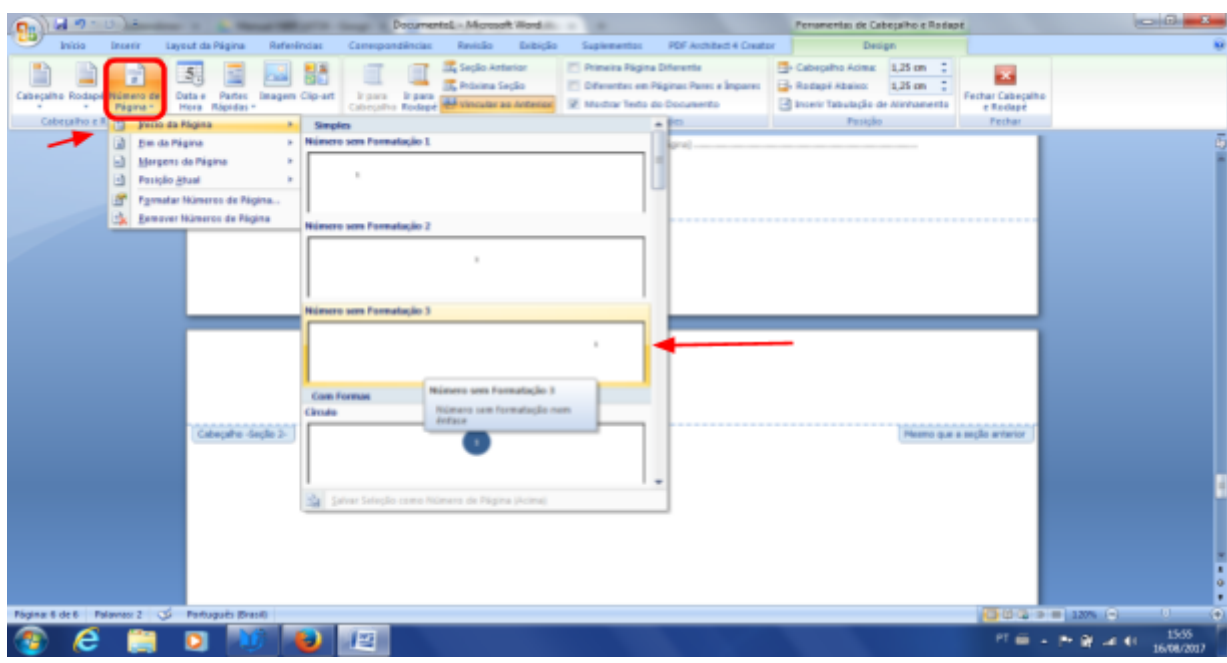

Figura 6 - Inserindo número da página

Fonte: elaborada pelo autor

## **Inserindo páginas em Documento do Google Drive**

O Google Docs não tem uma função específica que permite a retirada da numeração das primeiras páginas.

## **Contato**

Para mais informações entre em contato com Departamento de Referência (DeRef) pelo e-mail atendimento.bco@ufscar.br ou pelo telefone (16) 3351-8135.

### **BCo nas Redes Sociais**

Para receber periodicamente as informações sobre o que acontece na BCo, inscreva-se em nossos grupos do Facebook, de acordo com sua área de atuação e interesses:

● Blog Mais [Leitura](https://www.facebook.com/groups/blogmaisleiturabco) BCo

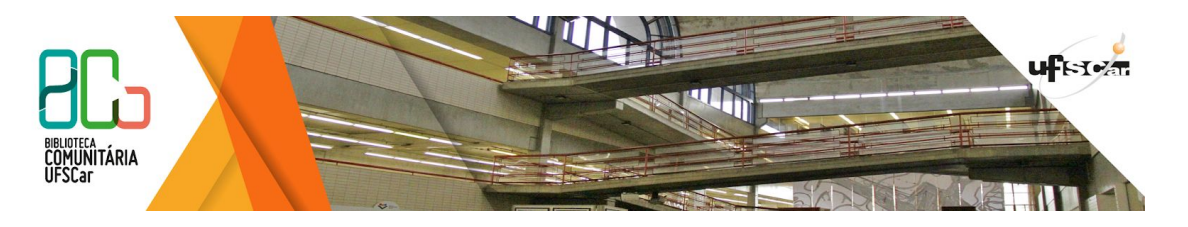

- [Informação](https://www.facebook.com/groups/bcoinformacaoeditorescientificos) para Editores Científicos
- [Informação](https://www.facebook.com/groups/bcoinformacaocienciashumanasociais/) para Ciências Humanas e Sociais
- [Informação](https://www.facebook.com/groups/bcoinformacaocienciasbiologicassaude/) para Ciências Biológicas e da Saúde
- Informação para Ciências Exatas e [Tecnológicas](https://www.facebook.com/groups/bcoinformacaocienciasexatastecnologicas/)